## **How to use the clock**

- 1. Click on clock icon in task bar (bottom of screen)
- 2. Clock Window will open. From now on, you will always be selecting or clicking on something in the Clock Window.
- 3. Got to settings, and choose the number of boards per round (2, 3, 4 or 5)
- 4. Drag Clock Window to right of screen
- 5. Move mouse to right edge of Scorer Control Window and drag to left to make it narrower so that both the Clock Window and the Scorer Control Window are side-by-side
- 6. To start the clock, click on the clock button at the bottom of the Clock Window
	- a. Click on this again to stop or start the clock
	- b. If players are finishing quickly, click the Down Arrow button to take one minute off the clock
	- c. The Up Arrow button adds one minute to the clock
	- d. I strongly recommend you don't click on any other buttons!
- 7. When you are finished, close the Clock Window

## **How to get the clock on the TV screen**

- 1. Plug in the HDMI cable
- 2. Turn the TV on with the remote
- 3. The TV should now be showing what is on the computer. If it doesn't, call Rona or Derek to fix, or just use the projector screen instead.
- 4. When you are finished, turn off the TV with the remote and unplug the cable

## **How to get the clock on the projector screen**

- 1. Turn on the projector with the remote on back table
- 2. Pull down the screen

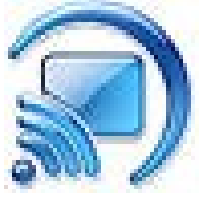

- 3. Look for this icon on the screen and click on it
- 4. The EasyMP Window will open, and soon show the projector
- 5. Select the projector and click the Connect button
- 6. The screen should now be showing what is on the computer.
- 7. When you are finished, turn off the projector with the remote. Watch the screen, and press the remote again when asked